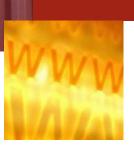

www.florens.com

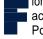

lorens is making exciting improvements to our website. You can access our equipment database in real time with Enterprise Portal. With this new platform we have a fresh look to our home page and more functions are available.

### New home page of the customer portal

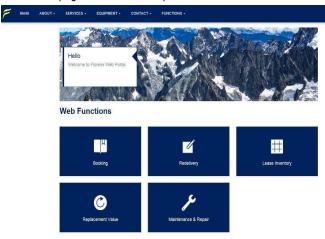

Our system allows you to access multiple functions over the website from anywhere at anytime. You can check your booking details, lease inventory, apply redelivery, DV and authorize repair estimates and more!

#### **Sign In Procedures:**

- 1. Log on to www.florens.com.
- 2. Click **Sign In** button on the right top corner of the website.
- 3. Input your User ID and Password, Click Login button.

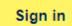

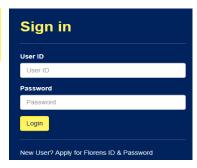

## **Booking**

#### **Check Booking Information**

- 1. Choose **Booking** from the Web Functions at User Home.
- 2. Inquire about booking information by choosing Cust ID and searching with one of the following criteria:
  - Booking No.: Fill in Booking No. and click Search button;
  - Advanced Options: Fill in one or a combination of criteria such as Region, Port, etc. and click Search button;
- Booking that fulfills the criteria input by user will be displayed on the page with a summary, which contains information such as Order Date, Equip Type, BKD Qty, etc.
- Move Detail is available at the right of each booking summary. Unit level movement information will be displayed by clicking the button under Move Details.

## Redelivery

#### **Apply Redelivery**

- 1. Choose **Redelivery** from the Web Functions at User Home.
- Start Redelivery Application by inputting the following information:
  - Customer ID
  - Port
  - Depot
- Click Next after filling in above information, enter unit number row by row in next page, then click ADD.

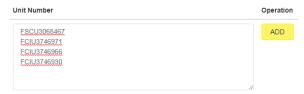

- Before moving to confirmation page, customer can delete the unit number by clicking on the 'Remove' button on the right of the unit number or Add more units by repeating step3.
- Click Next to enter confirmation page. User still can delete unit from application at this stage. If all set, click 'Confirm Redelivery Order' to complete the application.
- 6. If you wish to redeliver equipment to other locations, repeat step 1-5 above. Redelivery order confirmation will be e-mailed to you, the depot and your local Florens office.

#### **Check Redelivery Status**

1. Choose **Redelivery Status** function next to **Apply Redelivery**.

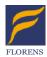

# Florens Asset Management Company Limited

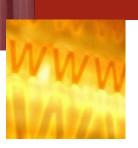

# **On-Line Services**

www.florens.com

- Choose Customer ID and Search by one of the following criteria:
  - Redelivery No.: Fill in Redelivery No. and click Search button;
  - Unit No.: Fill in Unit No. and click Search button;
  - Advanced Options: Fill in one or a combination of criteria such as Status, Port, etc. and click Search button;
- Redelivery request that fulfills the criteria input by user will be displayed on thepage.
- ${\it 4. User can view the details of the request by clicking the `+' button on the right of each result row.}$
- User can also void the whole redelivery request by clicking the Void Order button.

## **Lease Inventory**

#### **Check Lease Inventory Details**

- 1. Choose Lease Inventory from the Web Functions at User Home.
- 2. Inquire Lease Inventory details by searching with one of the following criteria:
  - Area: Fill in area name and click **Search** button;
  - Port: Fill in port name and click **Search** button;
- Lease Inventory Summary that fulfills the criteria input by user will be displayed on the page.
- 4. User can view detailed information by clicking the **Arrow** on the left of result row.

# **Replacement Value**

#### **Apply New DV**

- Choose Replacement Value from the Web Functions at User Home.
- Start Redelivery Application by inputting the following information:
  - Customer ID
  - Unit No.
  - As of Date
- 3. Click **Calculate** button to enter the confirmation page.
- User can change Location and Declaration Type by choosing from the dropdown list and put in Comments in the confirmation page.
- 5. Click **Declare** to complete the DV application

#### **Check DV Status**

- 2. Choose **DV Status** function next to **Apply DV**.
- Choose Customer ID and Search by one of the following criteria:
  - DV No.: Fill in DV No. and click **Search** button;
  - Unit ID: Fill in Unit ID and click Search button;
- 4. DV summary that fulfills the criteria input by user will be displayed on thepage.

## Maintenance & Repair

### **View and Authorize Pending Estimates**

- Choose Maintenance & Repair from the Web Functions at User Home.
- Inquire about Pending Estimates by choosing Cust ID and searching with one of the following criteria:
  - Unit ID: Fill in Unit ID and click Search button;
  - Advance Options: Fill in one or a combination of criteria such as Status, Port, etc. and click Search button;
- 3. Pending Estimates that fulfills the criteria input by user will be displayed on the page.
- 4. User can authorize the pending estimates by clicking the check box on the left of result row and click **Authorize** button.
- 5. User can view the activity details pertaining to estimate by clicking on the **Activity Details** button:
- 5. User can also review the breakdown of repair estimates by clicking the **Estimate Details** button on the right of result row. Here is another place that allows user to authorize the estimates by click on the **Checkmark** after reviewing the estimates details.

#### **Authorized History**

- Choose Authorized History function next to Pending Estimates
- 2. Inquire about Authorized History by choosing Cust ID and searching with one of the following criteria:
  - Unit ID: Fill in Unit ID and click Search button;
  - Advance Options: Fill in one or a combination of criteria such as Status, Port, etc. and click **Search** button;
- Authorized History that fulfills the criteria input by user will be displayed on the page.
- User can review the activity details and breakdown of authorized repair estimates by clicking the **Activity Details** button and **Estimate Details** button on the right of result row respectively.

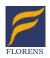

# Florens Asset Management Company Limited

# **On-Line Services**

www.florens.com

## **SERVICES**

#### **Check Depot Contact Information**

- 1. Choose **SERVICES** from the top navigation bar on the website.
- 2. Choose **Depots** from the dropdown list of **SERVICES**.
- 3. Inquire Depot Contact Information by searching with one of the following criteria:
  - Area: Fill in area name and click Search button;
  - Port: Fill in port name and click **Search** button;
- 4. Deport that fulfills the criteria input by user will be displayed on the page with detailed contact information.

### **Check Exchange Rate**

- 1. Choose **SERVICES** from the top navigation bar on the website.
- Choose Exchange Rates from the dropdown list of SERVICES.
- Inquire Exchange Rate by searching with Effective Month
   Month: Fill in Effective Month and click Search button;
- Exchange Rate that fulfills the criteria input by user will be displayed on thepage.

## **EQUIPMENT**

### **Unit Inquiry**

- Choose EQUIPMENT from the top navigation bar on the website.
- 2. Choose **Unit Inquiry** from the dropdown list of **EQUIPMENT**.
- Inquire Unit Details by entering unit no. row by row then click Search button.

#### **Unit Inquiry**

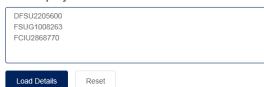

- 4. Unit that input by user will be displayed on the page with a summary of Unit Details.
- 5. More details of the unit can be found by clicking the **View** button on the right of the result row.

### **Unit Specifications**

- Choose EQUIPMENT from the top navigation bar on the website.
- 2. Choose Unit Specifications from the dropdown list of

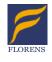

#### EQUIPMENT.

- 3. Inquire Unit Specifications by searching with Unit. No.
  - Unit No.: Fill in Unit No. and click Search button;
- Unit that fulfills the criteria input by user will be displayed on the page with detailed unit specifications.
- 5. User can switch between 'Imperial' and 'Metric' by using the switch next to the search button.

## **Online Payment**

### Pay Bill of Sales for Container Trading Business by Credit Card

 Choose Online Payment from the Web Functions at User Home.

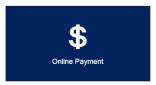

Choose one of Payment Method from VISA, MASTERCARD, AMEX and UNIONPAY.

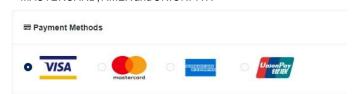

3. Inquire about Bill of Sales (BOS) information by filling in BOS Number and click **Search** button.

Please enter BOS Number ZPA17105

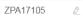

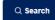

www.florens.com

4. BOS details will be displayed on the page. Click Check out.

**BOS Details** 

5.3 Review your Order. Click Pay to confirm the payment.

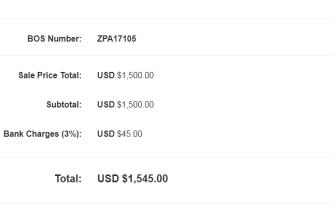

Check out

- For Payment Method using VISA / MASTERCARD / AMEX
  - 5.1 The billing information will be displayed for review and update.
  - 5.2 Fill in Payment Details such as Card Type (accept Visa, Mastercard or AMEX), Card Number and Expiration Date. Click Next.

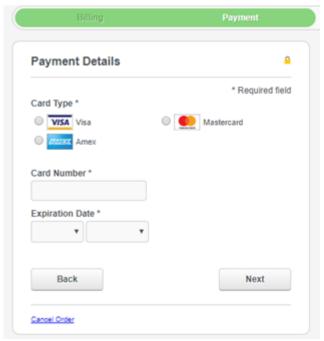

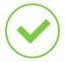

## Payment was successful!

- 6. For Payment Method using UNIONPAY
  - 6.1 Fill in Card Number. Click Next.

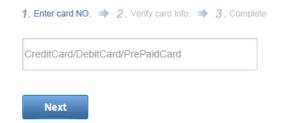

- 6.2 Fill in the card details such as (Expiration Date, CVN, phone number and SMS code)
- 6.3 When payment is accepted.

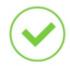

## Payment was successful!

- 7. One may see Payment Success when the transaction completes successfully.
- 8. Then our sales representative will send you a release order.

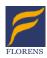

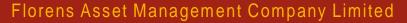

www.florens.com

## **AutoPay Subscription**

Settle the rental payment of Portable Storage Units automatically by Credit Card

 Choose AutoPay Subscription from the Web Functions at User Home.

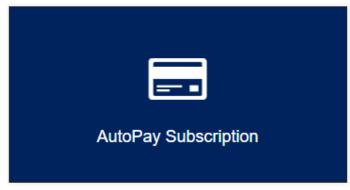

2. Select Payment Method

### **Payment Method**

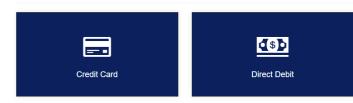

3. Read the Terms and Conditions, then Click Start Subscription.

#### **AutoPay Subscription**

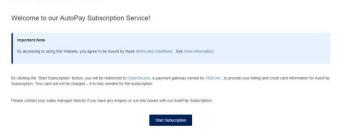

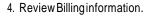

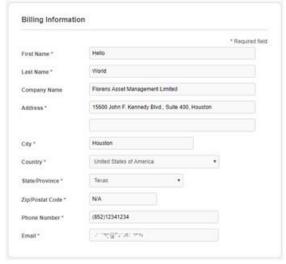

- Fill in Payment Details based on selected payment method. And then click "Next".
  - a. Credit Card

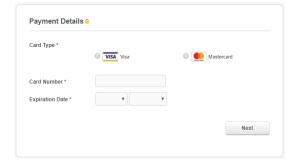

### b. Direct Debit

| Routing Number                      |                                   |   |      |
|-------------------------------------|-----------------------------------|---|------|
| Account Number                      |                                   |   |      |
| Account Type                        | Corporate Checking                | • |      |
| Driver License Number               |                                   |   |      |
| Driver License State                |                                   | • |      |
| Company Tax ID                      |                                   |   |      |
| By clicking Pay, I agree to the Ele | actronic Check Terms & Conditions |   |      |
|                                     |                                   |   |      |
|                                     |                                   |   | Next |

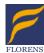

# Florens Asset Management Company Limited

# **On-Line Services**

www.florens.com

b. Fill in the Owners, Principles and Officer Information.

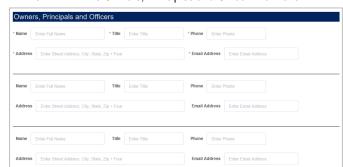

c. Fill in the Trader References information. Please note three trade references are required. Emails from DocuSign will be sent to these email addresses once the application form is submitted.

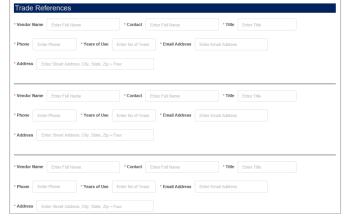

d. Fill in the Bank References information.

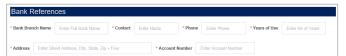

e. Fill in Container Leasing & Purchase History information.

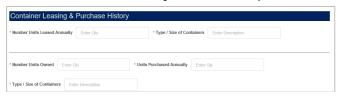

f. Click "Next" button. Review the Credit Application Form. Then click "Confirm Credit Application" button.

|                                                                                                    | Confirm Credit Application |  |  |  |  |
|----------------------------------------------------------------------------------------------------|----------------------------|--|--|--|--|
| By clicking the "Confirm Credit Application" button, you will be redirect to DocuSign,<br>an e-signature solution platform, for signing the application form electronically. |                            |  |  |  |  |

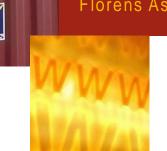

6. When AutoPay Subscription is accepted.

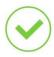

### Your AutoPay Service was successfully subscribed!

 You will also receive notification email about AutoPay Subscription result.

# **Credit Application**

### Online Credit Application with DocuSign

1. Choose **Credit Application** from the Web Functions at User Home.

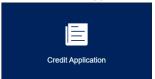

- 2. Fill in the Credit Application Form
  - a. Fill in the Company Information. General information is auto generated from our record, you may check it and make changes if necessary. An email notification of the application will be sent to the "Billing Email Address".

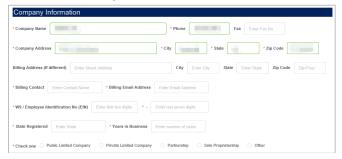

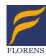

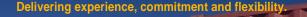

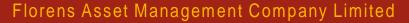

www.florens.com

g. Redirect to DocuSign platform and then click "CONTINUE"

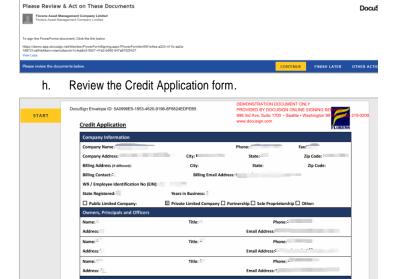

i. Fill in "Completed By" and then sign it.

Personal Guarantee: In consideration for credit extended, the undersigned contracts and guarantees to the faithful payment, when due, of accounts of the company seeking credit for 5 years from the date of this application. The undersigned guarantor expressly waives all notice acceptance of this guarantee, notice of extension of credit, presentment of demand for payment and any notice of default by the company seeking credit and all other notices the guarantor might be entitled to. Revocation of the guarantee shall be in writing and delivered by certified mail.

18-DEC-2020

The Signature

Adopt Your Signature

Adopt Your Signature

Confirm your name, initiate, and signature.

Required

Full Manne\*

Itest

Test

Test

Test

Test

Test

By soliciting Adopt and Signature and initiate for injustment and initiate for all purposes when 1 (or my signature and initiate for all purposes when 1 (or my signature and initiate for all purposes when 1 (or my signatu

j. Click "Finish"

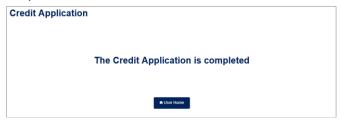

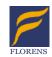

k. An email with signed application form will be sent to you.

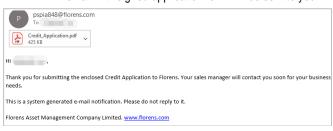

 Emails with Trade Reference Form will be auto generated to trade references.

| p pspia848@florens.com                                                                                                    |
|----------------------------------------------------------------------------------------------------|
| н                                                                                                    |
| has requested trade credit facility from Florens and nominated you as a trade reference. We would appreciate if you could spend a couple minutes to provide your trade experience with Walmart, Inc. through below link in strict confidence. |
| Trade reference form: https://florenswebuat.florens.com/func/reference_application?form_id=5a0996e5-1853-4620-9196-9f6824edfeb5&rid=wE1UyD4d                                                                                                  |
| We would like to thank you in advance for your valuable time and assistance. Please feel free to contact us through <a href="mailto:portablestorage@florens.com">portablestorage@florens.com</a> or 888-356-7367 ext.2.                       |
| This is a system generated e-mail notification. Please do not reply to it.                                                                                                    |
| Florens Asset Management Company Limited. www.florens.com                                                                                                    |

3. Trade Reference will receive the following form through DocuSign.

| mpany Infor       | mation             |    |  |  |
|-------------------|--------------------|----|--|--|
| Buyer Name        |                    |    |  |  |
| Buyer Address     |                    |    |  |  |
| Name of Compa     | ny Giving Referenc | ce |  |  |
| Name of Person    | Giving Reference   |    |  |  |
| Title of Person G | iving Reference    |    |  |  |

 Your application will be reviewed after all the references have submitted their forms. The Credit Application result will be sent to you via email.